# Using Faith's Online Giving

- *Follow the steps below to set up an online giving account*
- *For instructions on how to edit your existing recurring payment, go [here.](#page-2-0)*
- *For instructions on how to update your account password, go [here.](#page-6-0)*
- 1. Go to Faith's website <http://www.faithlafayette.org/>, select the Missions tab at the top and then Giving in the left hand column
	- a. Or to go to<http://www.faithlafayette.org/missions/giving> to go directly to the giving page shown below
- 2. Click on the Donate button at the bottom of the page

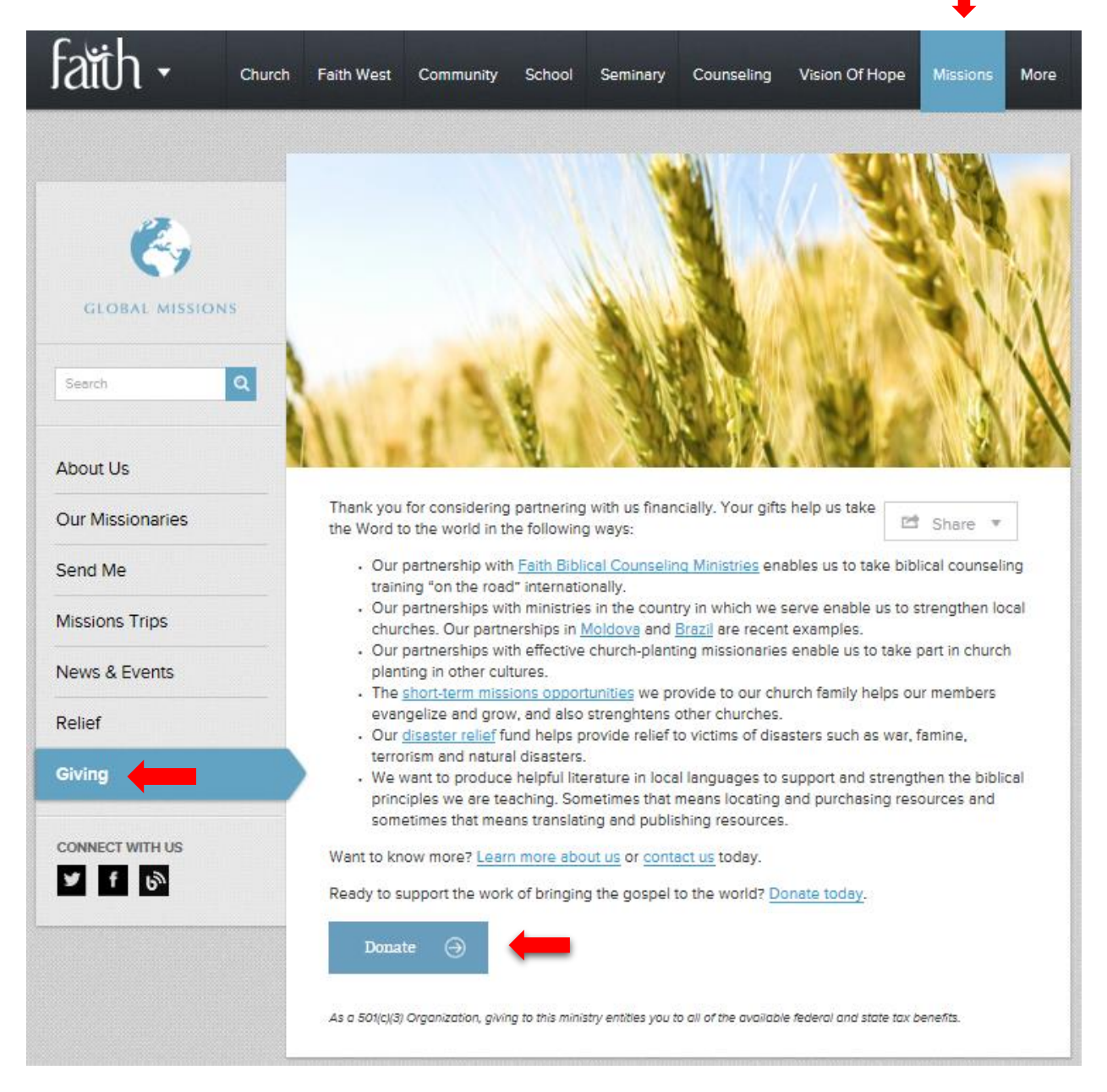

3. You may see a security warning similar to this - click yes to proceed.

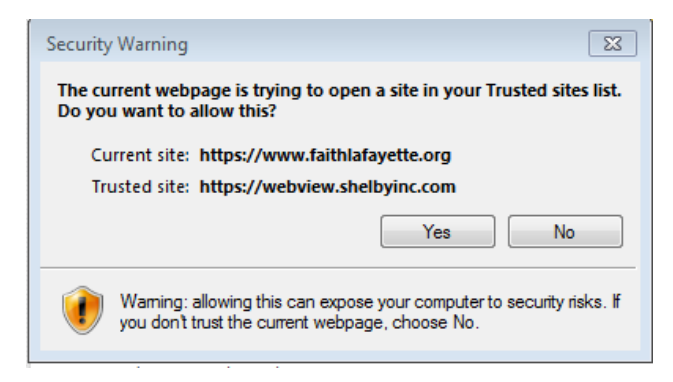

### 4. Register as a New User

Home > Donate

#### Welcome to Online Giving!

This wizard gives you the ability to make a secure online contribution to your organization via a direct debit from your bank account or via credit card. To make a contribution, simply click on the "Start" button<br>below, then follow the easy step-by-step instructions. During each step of this process, you will be given<br>the opp

Welcome to the Faith Ministries Online Giving & Donation Site

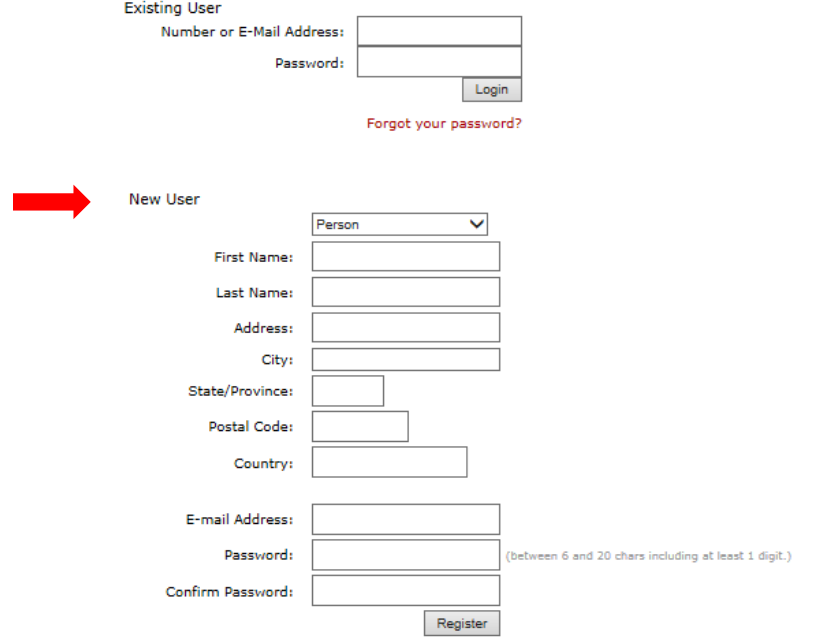

## 5. Verify your e-mail address and click the Start button

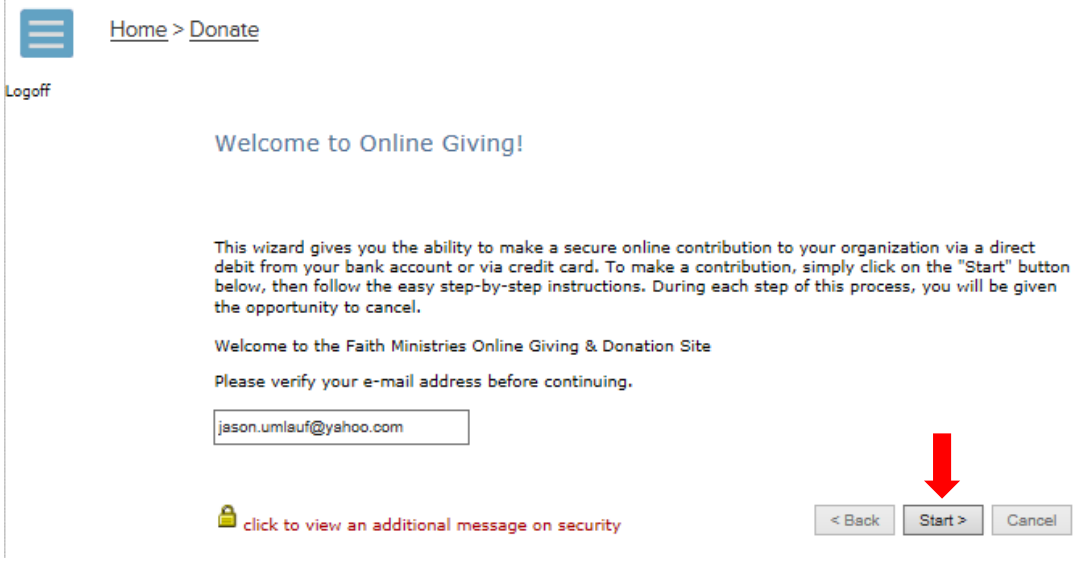

## 6. Choose your Payment Type

### <span id="page-2-0"></span>Recurring Payments

\*\*This is also where you will be able to edit any **recurring payments** you set up. If a recurring payment is active, there will be a small pencil icon where the  $\bigtimes$  is located. After clicking the pencil, you will be led though the steps of updating your recurring payment.

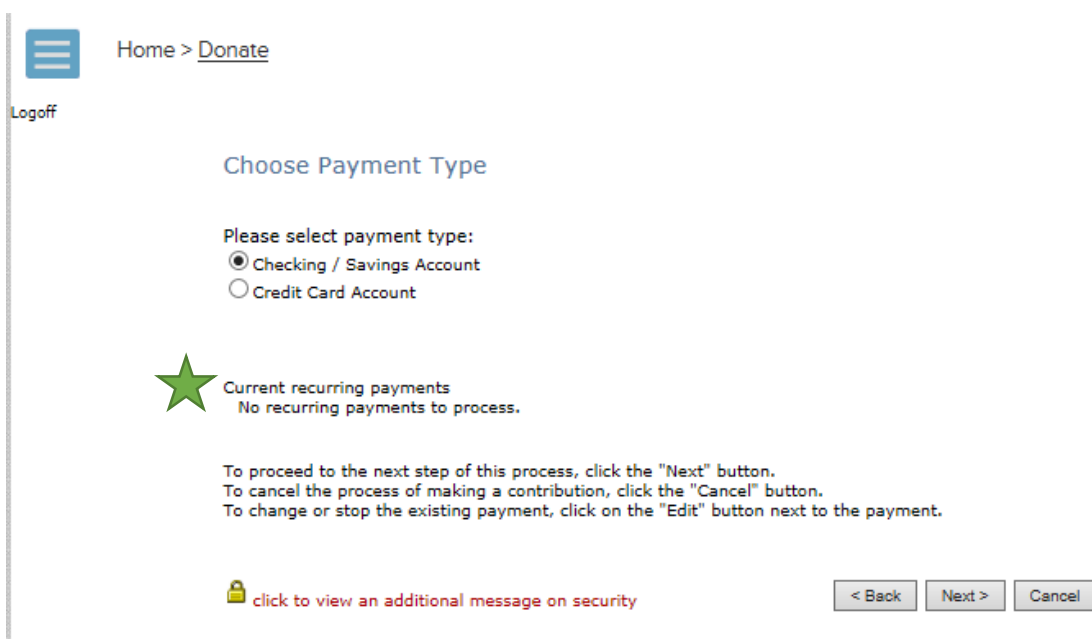

# 7. Next you'll be asked to provide the gift amount and purpose along with the frequency of the gift (onetime or recurring)

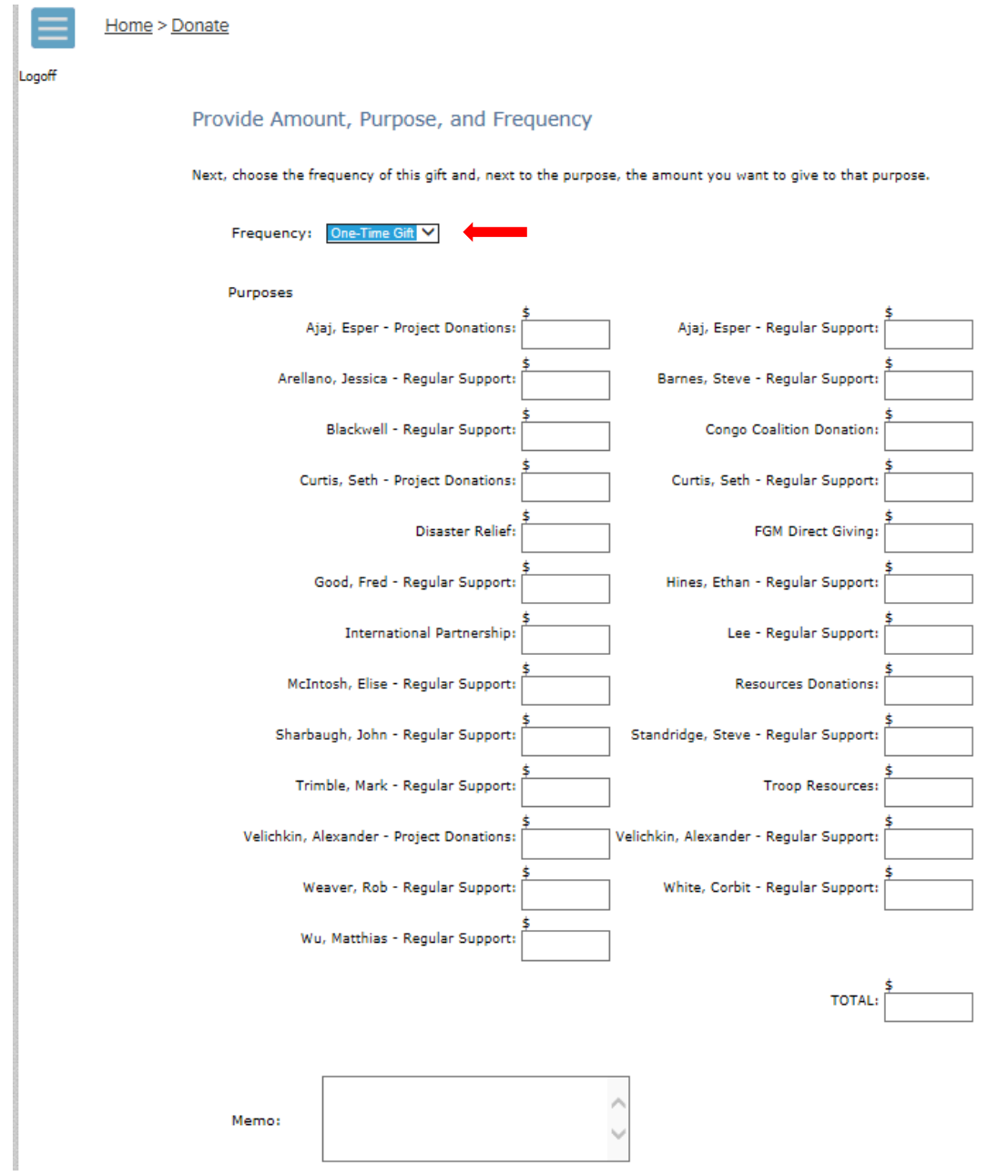

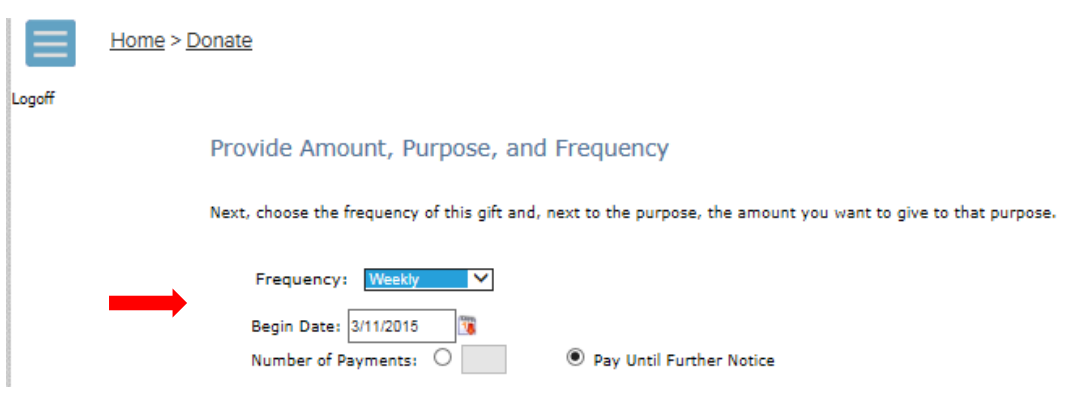

\*\*If you set up a recurring gift, you will be required to select the following information:

After you've filled out all the necessary information, click the Next button to proceed.

### 8. Review the details of your payment before entering your payment information.

### Review and Confirm Contribution Information

Finally, review the summary below to make sure all the information you have entered is correct.

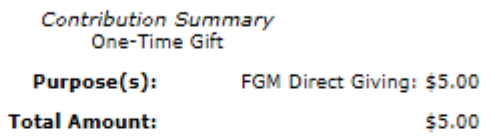

To review or change the information you entered in a previous step, click the "Back" button. To cancel the process of making a contribution, click the "Cancel" button.

To continue processing this contribution, click the next button.

You will then be redirected to a secure payment processing site.

For more information about the redirect, click here.

ed click to view an additional message on security

 $<sub>Back</sub>$ </sub>  $Next$ Cancel

## 9. Fill out your payment information.

#### **Faith Ministries**

For security reasons, please re-enter your address.

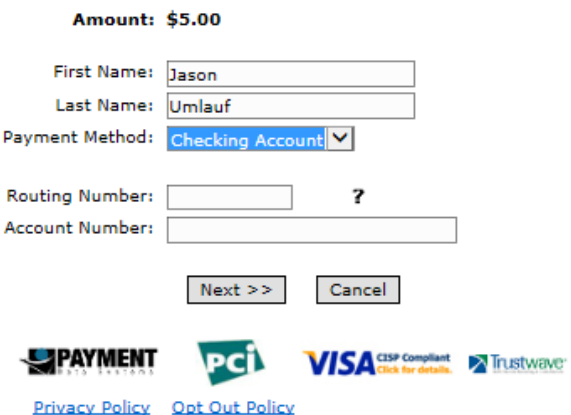

\*\*Below is where to find your bank account information on one of your checks

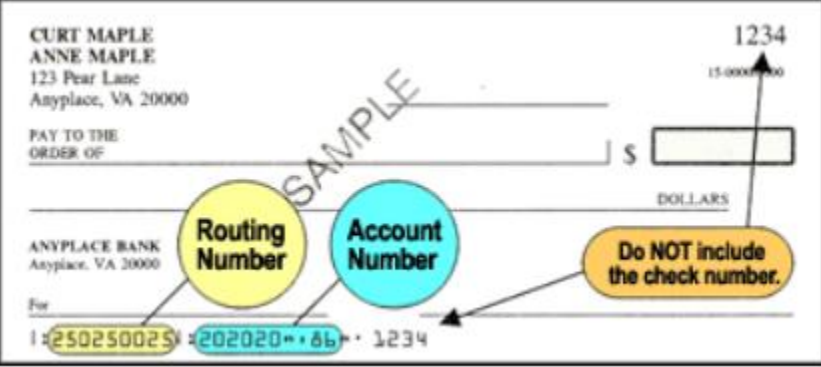

- 10. You will be asked to confirm your payment information. Click the submit button when you're done. You may receive another security warning at this point, click yes to proceed.
- 11. Next you will see a summary of the donation you've just processed. A confirmation e-mail will also be sent.

## Changing Your Password

- <span id="page-6-0"></span>1. Go to the myFaith portion of the Faith Website, found here <https://www.faithlafayette.org/myfaith>
- 2. Log in using your existing account information

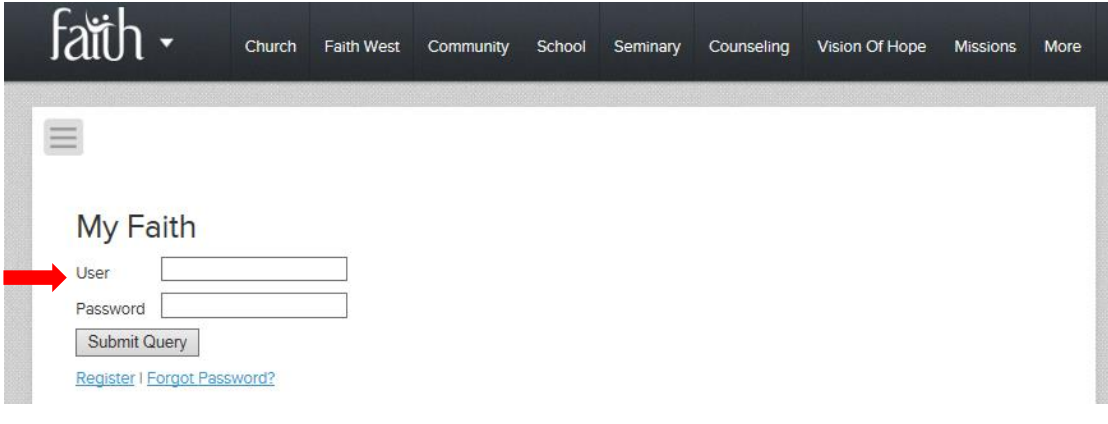

3. After logging in, you will see a series of tabs at the top of the page. Select My Profile (you may see a security warning – click yes to proceed)

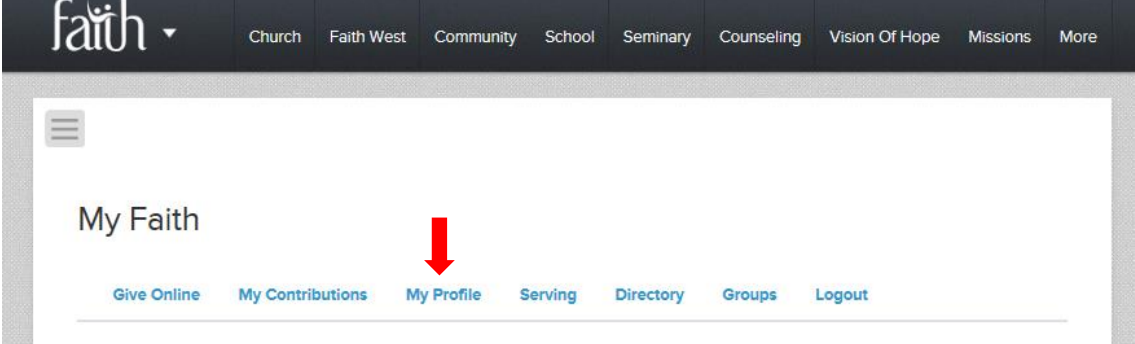

4. Under the My Profile tab, your profile will appear along with your address, home phone and email address. Select your name.

5. After selecting your name, your member details will appear. Select Change Password to update your account password.

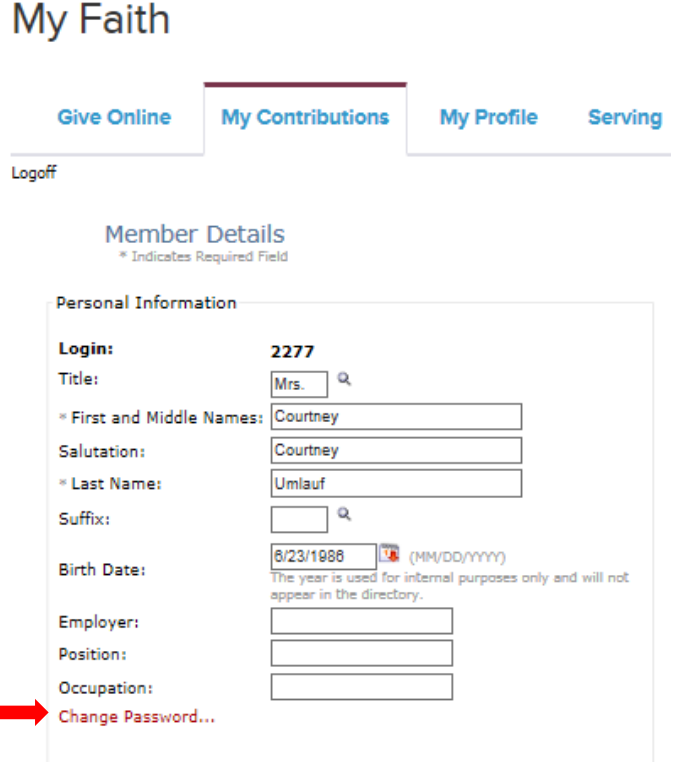